## **1 шаг.** Зайти на личную страницу ГОСУСЛУГИ. **2 шаг.** Нажать на кнопку «КАТАЛОГ»

|                | осуслуги           | Северо-Енисейский р-н    |                         |          | Заявления                | Документы               | Платежи                           | Помощь                  | Q<br>Наталья С. | <b>Lead</b><br>$\checkmark$ |
|----------------|--------------------|--------------------------|-------------------------|----------|--------------------------|-------------------------|-----------------------------------|-------------------------|-----------------|-----------------------------|
| $\ddot{\circ}$ | D                  | $\Delta$                 | $\bigcirc$              | S        | $\Box$                   | 圓                       | 系                                 | ⊙                       | 88              | ₩                           |
| Здоровье       | Справки<br>Выписки | Пособия<br>Пенсия Льготы | Авто Права<br>Транспорт | Семья    | Дети<br>Образование      | Паспорта<br>Регистрация | Штрафы<br>Долги                   | Стройка<br>Недвижимость | Прочее          | Ведомства                   |
|                |                    | Посмотрите, что нового   |                         |          |                          |                         |                                   |                         |                 |                             |
|                |                    | S<br>до 5%               | Льготная ИТ-ипотека     | $\infty$ | Оформление ДТП<br>онлайн | Q                       | Свой дом: от плана<br>до кадастра |                         |                 |                             |
|                | о                  | Введите запрос           |                         |          |                          |                         |                                   | ∍                       |                 |                             |
|                |                    | Запись к врачу           | Единое пособие          |          | <b>Приставы</b>          | Лицевой счёт СФР        | Сведения о соцвыплатах            |                         |                 |                             |

**3 шаг.** В открывшейся вкладке выбрать «Дети Образование»

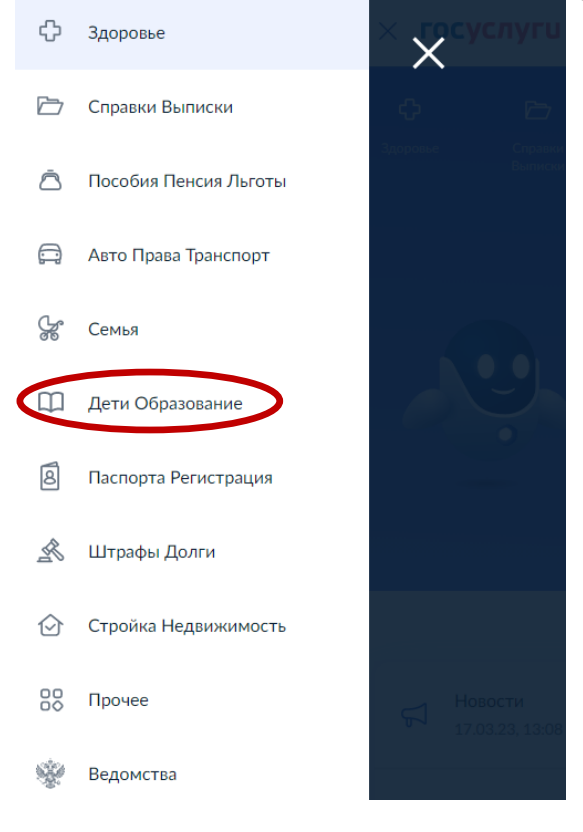

## **шаг.** В открывшейся вкладке нажать «Показать все»

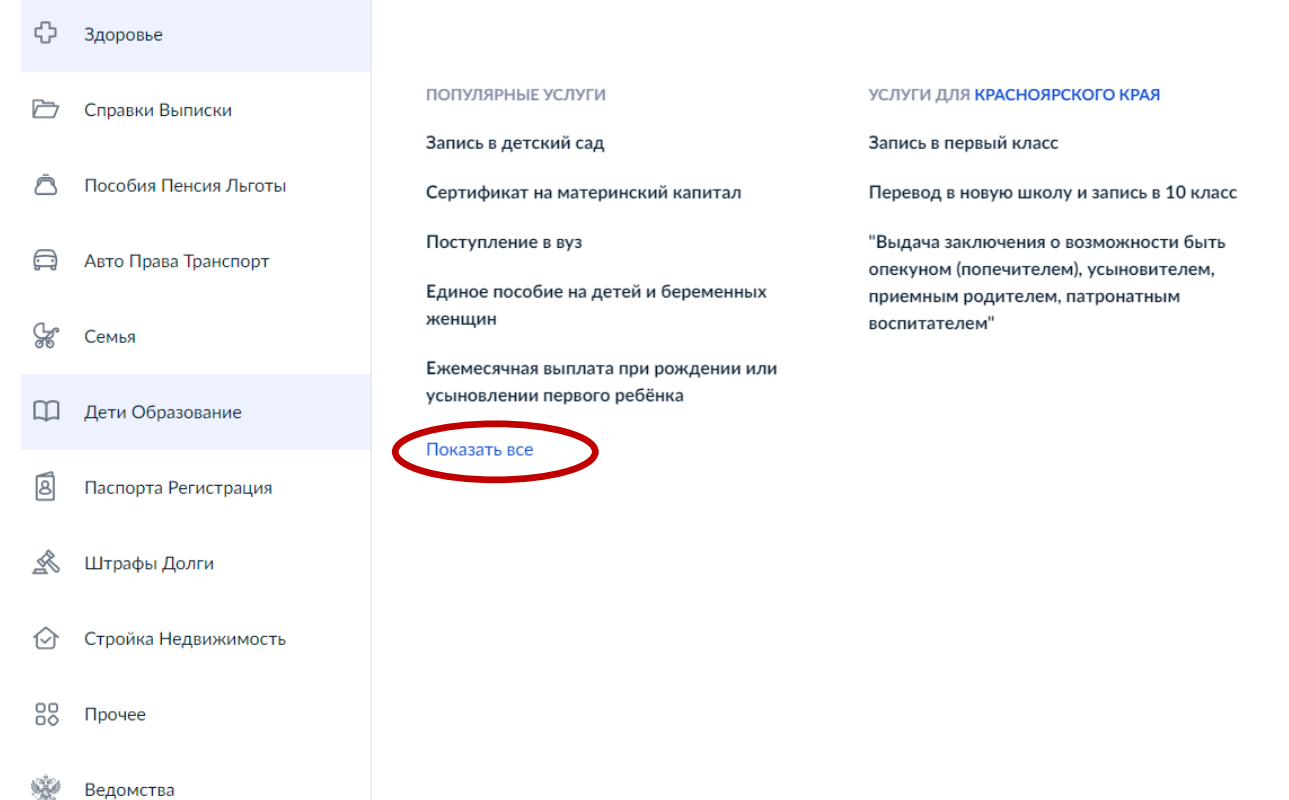

```
5 шаг. В открывшейся вкладке выбрать «Запись в кружки и секции»
```
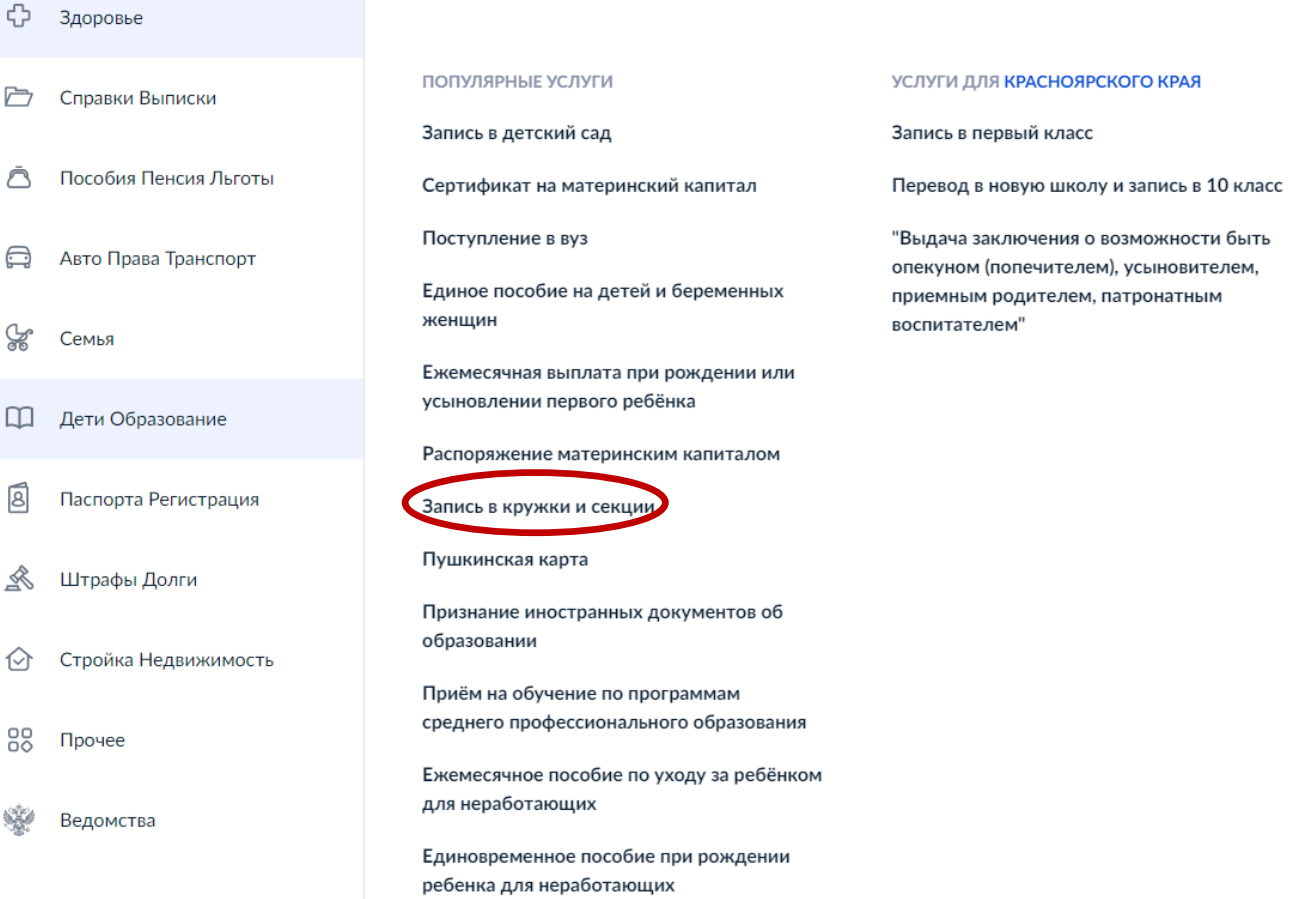

## 6 шаг. В открывшейся вкладке выбрать «НАЧАТЬ»

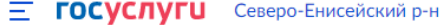

Заявления Документы Платежи Помощь

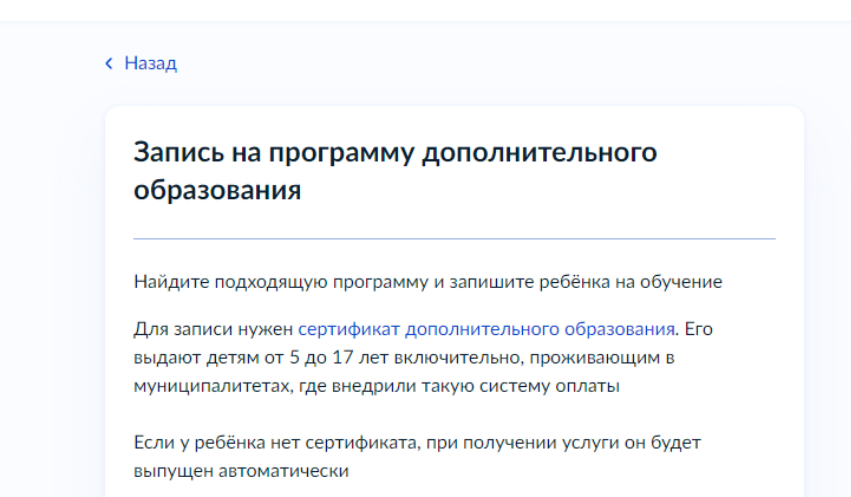

Ответьте на несколько вопросов и узнайте, что делать дальше

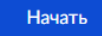